# **HOW TO MODIFY YOUR AGENDA**

### **Step 1:**

Visit the RIMS Western Regional website at: www.RIMSWesternRegional.com Click the "Register Now" button in the center of the screen

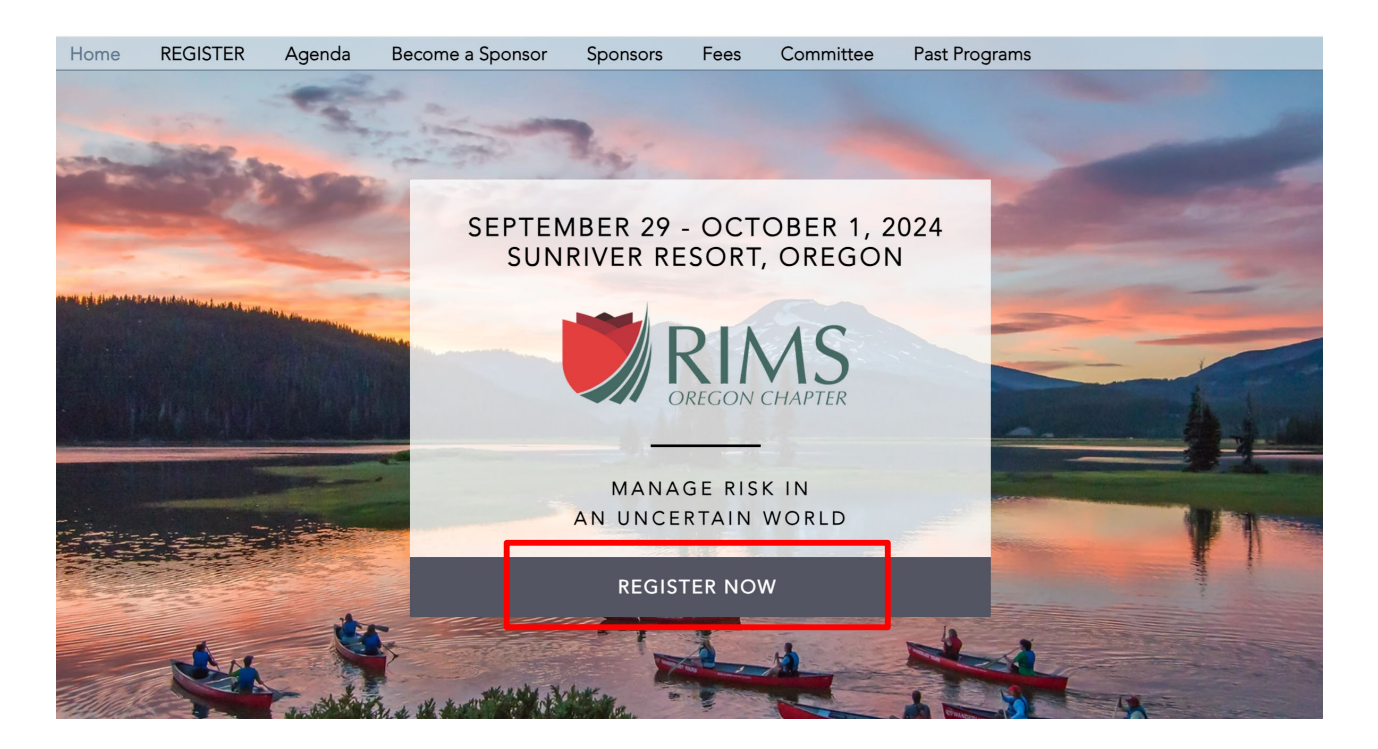

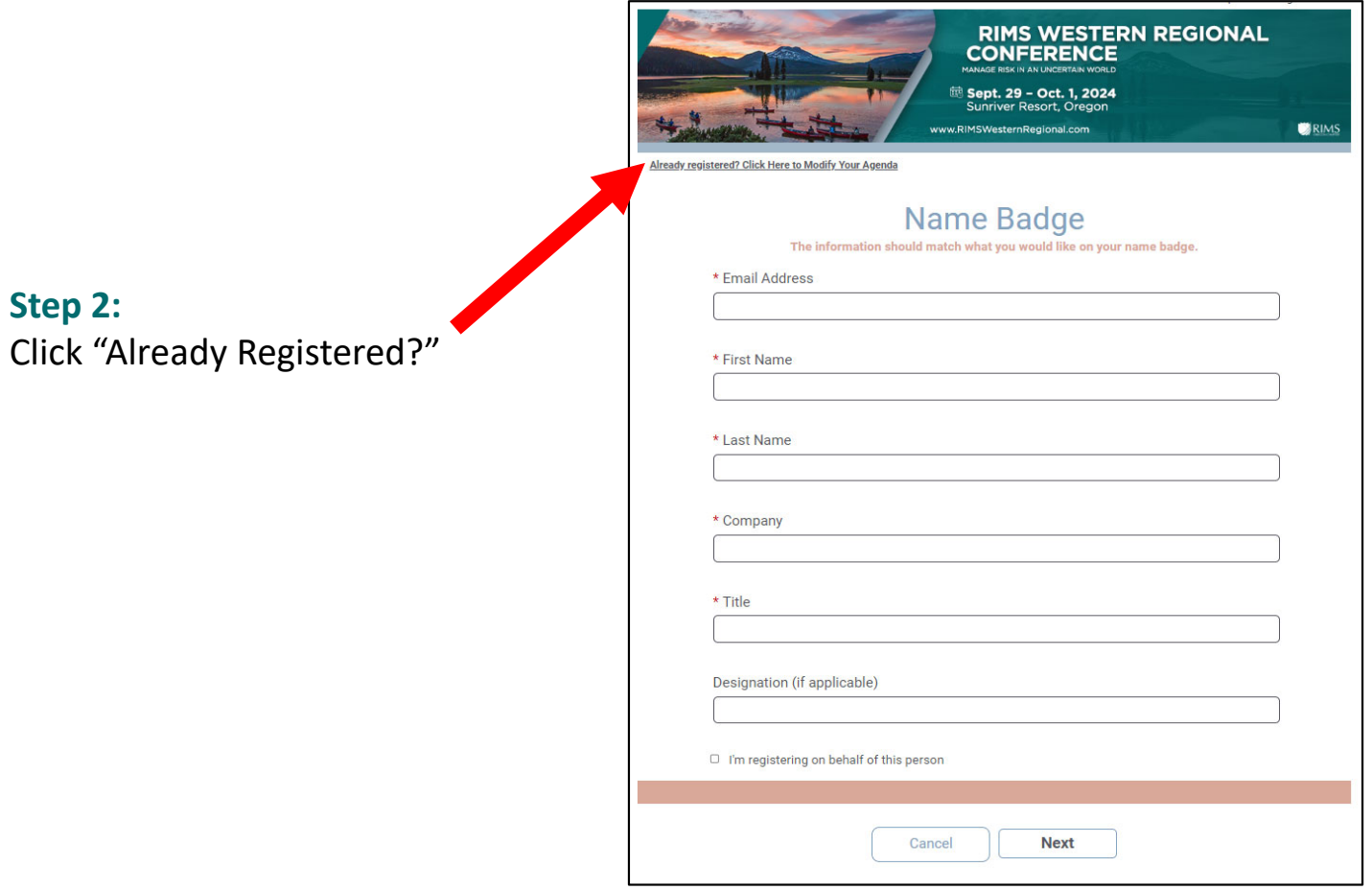

# **Step 3:**

Enter your email address and confirmation number then select "log in". If you don't know your confirmation number, you can have it emailed to you.

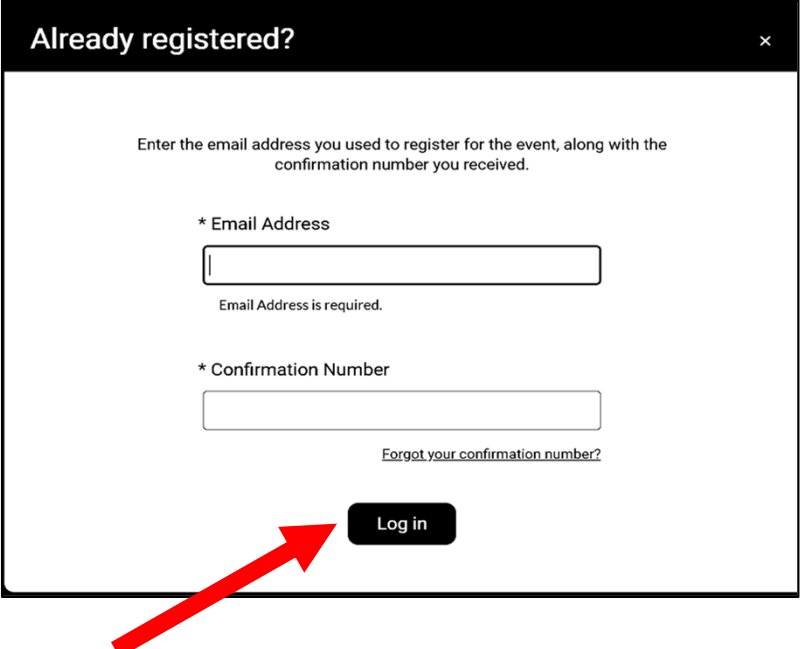

### **Step 4:**

Select "modify registration".

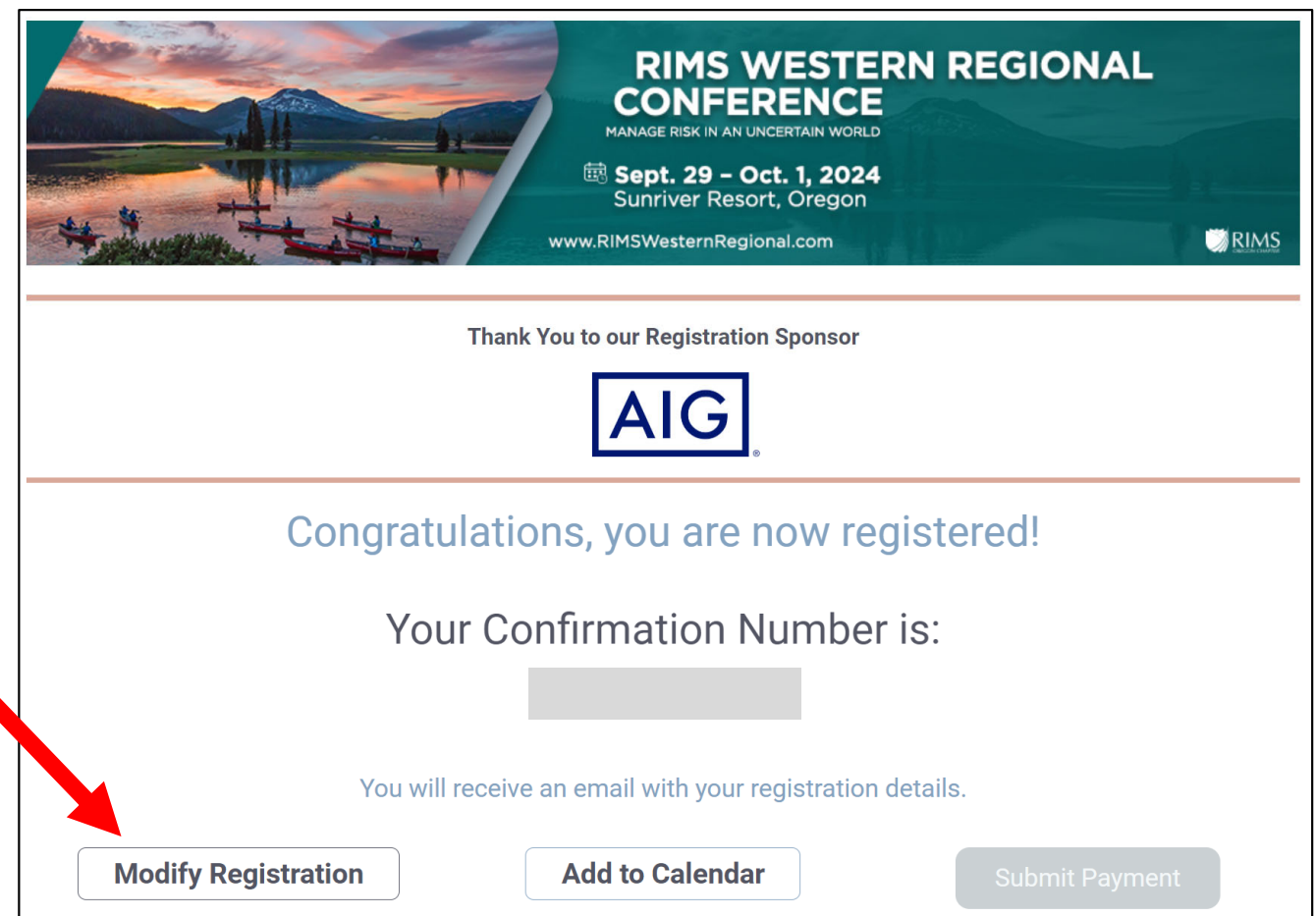

# **Step 5:** Review your name badge details and then click "next".

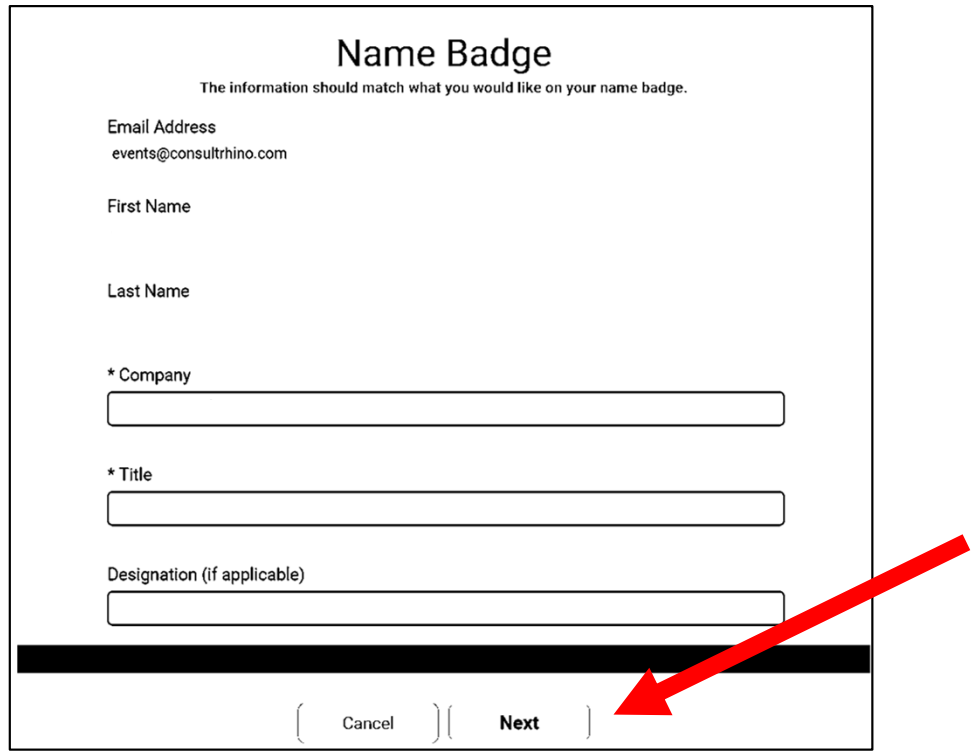

# **Step 6:**

Review your contact information details and then click "next".

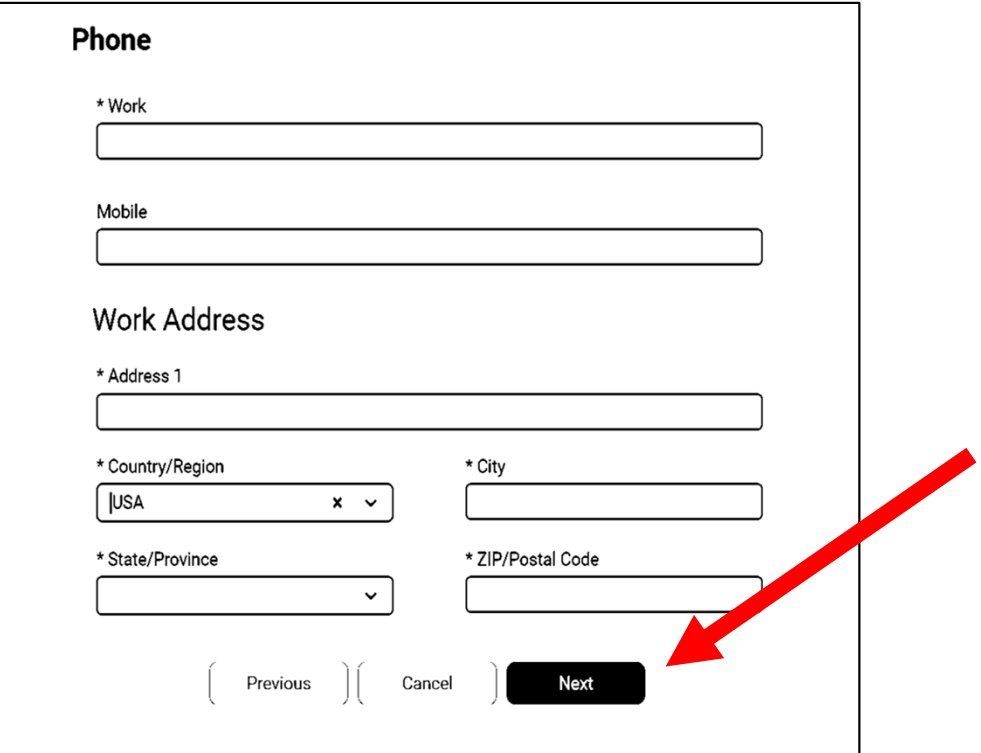

```
Step 7:
```
Review or answer conference logistic questions and then click "next".

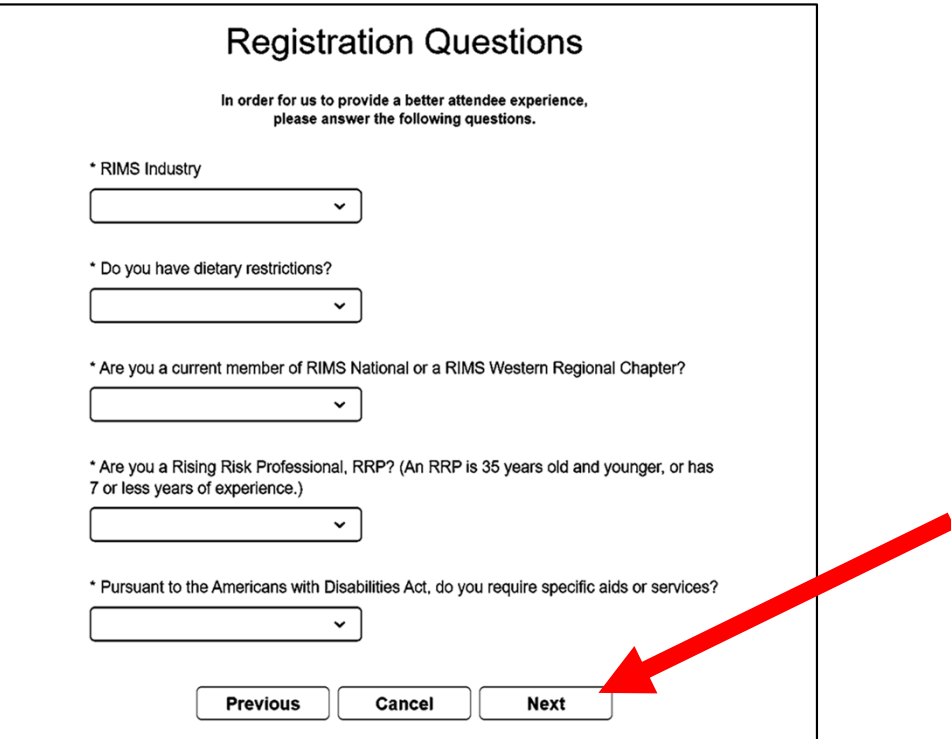

## **Step 8:**

Click "next" through the attendee fee category page. This is conforming the ticket you purchased. **IT IS NOT CHECKING OUT OR PURCHASING ANOTHER TICKET.** Just ignore the page and click "next" unless you have a balance due this will not cause an additional purchase**.**

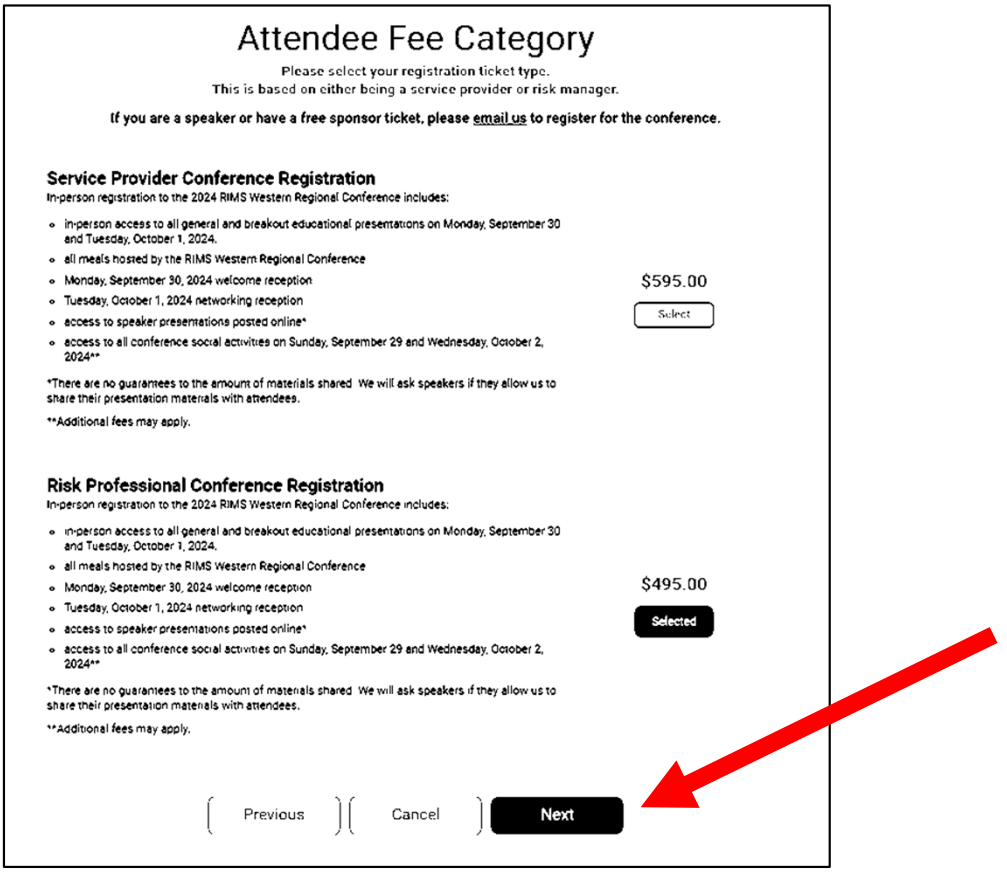

#### **Step 9:**

Select which sessions you would like to attend. Be sure the icon states "selected".

If registering for breakout sessions, these need to be chosen from the drop-down menus.

Pay special attention to meals and networking events, so we plan seats accordingly.

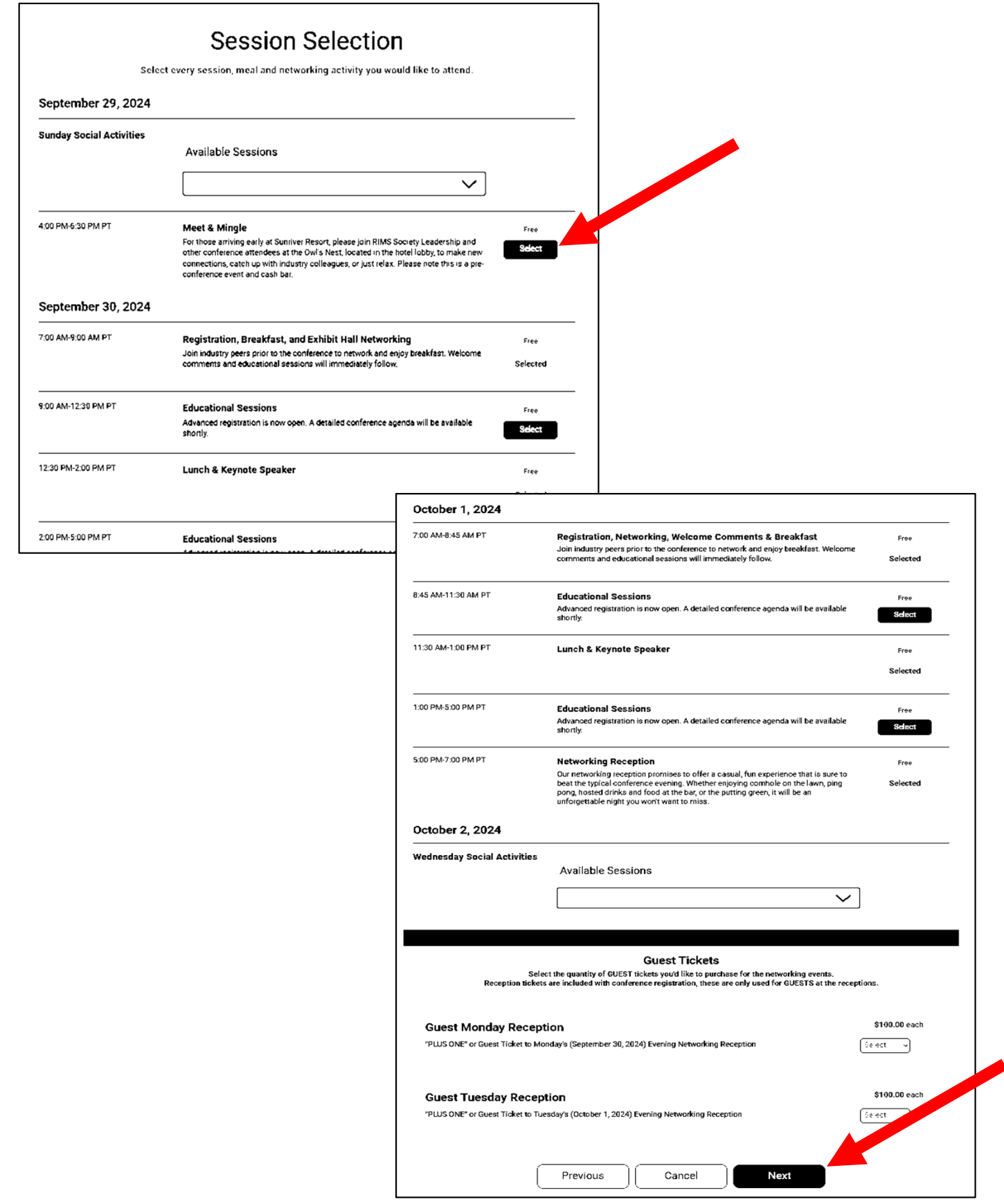

#### **Step 10:**

Only select GUEST tickets for the reception if you plan on bringing another individual with you. YOUR ticket to the receptions are included in the conference price. All you need to do is select session for Sunday social activity and Wednesday social activity.

Once you are finished selecting the sessions you would like to attend, click "next" at the very bottom of the page.

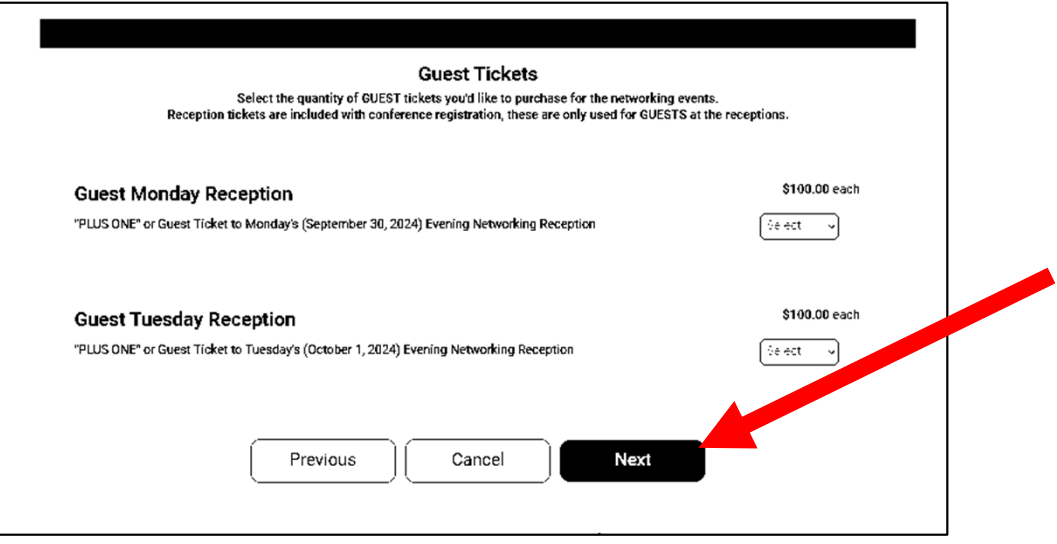

### **Step 11:**

Review your registration summary and ensure every session you would like to attend is reflected in this list. After you review, click "next" at the bottom of the page.

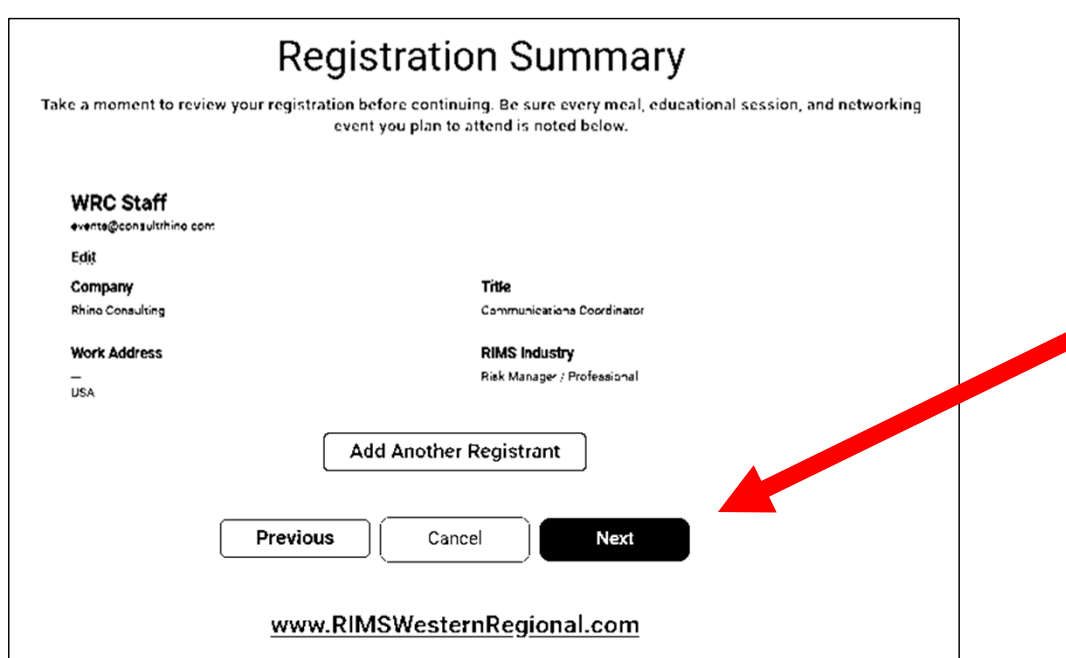

# **Step 12:**

If you do not have a balance due, there will only be a submit page to finalize your changes.

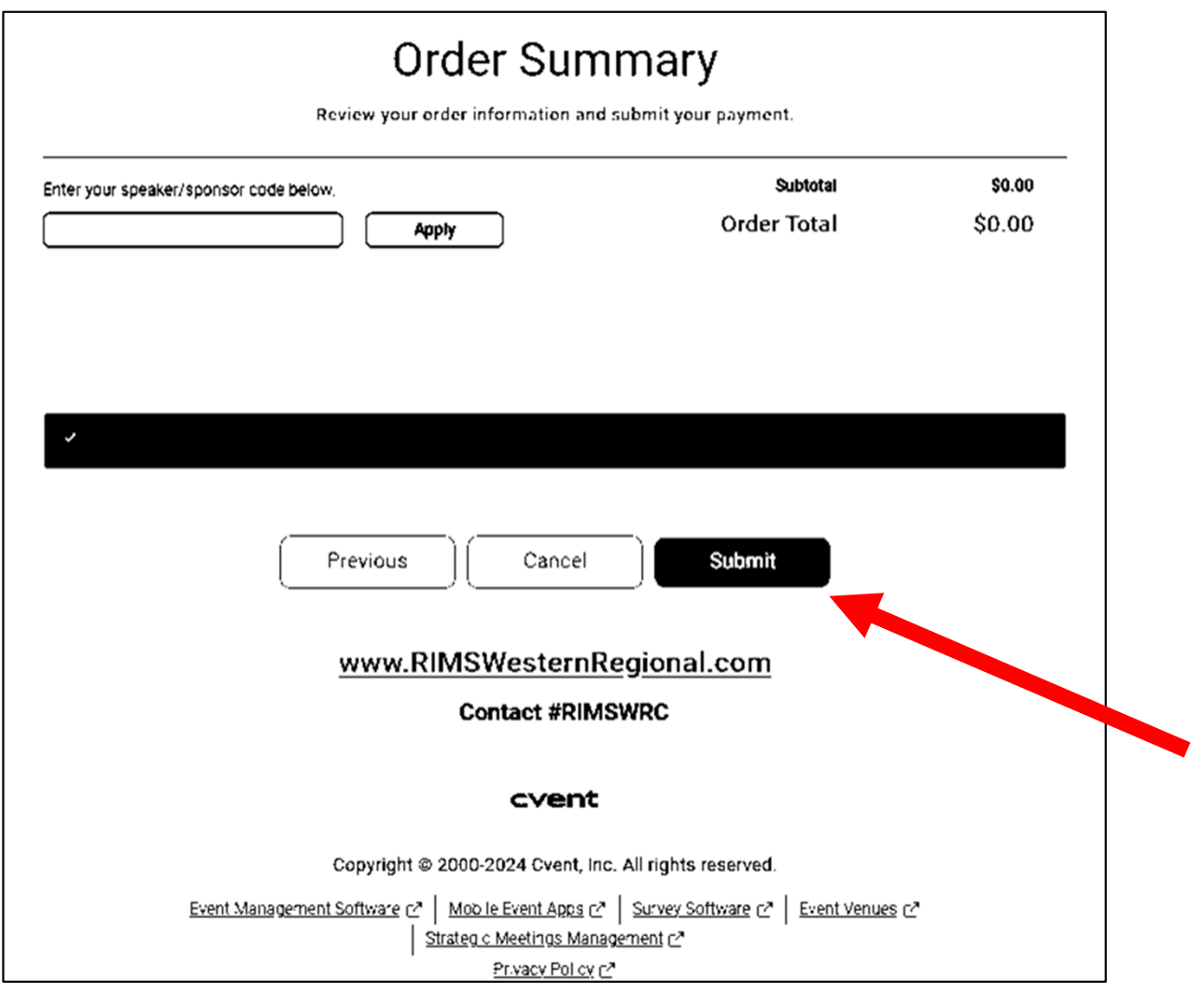